# **Onlinevarsity- FAQ**

#### What is Onlinevarsity?

Onlinevarsity is the ecommerce arm of Aptech, a global learning solutions company present in 40 countries. Onlinevarsity features eCourses & delivers special experiences, especially curated for students and working professionals.

Onlinevarsity is a digital content access and collaboration platform for Aptech students. The numerous interesting features of the platform will enhance learning experience of the students.

## Login / Registration / Verification

- **1.** How do I register on Onlinevarsity?
- 2. <u>I received a link from Onlinevarsity team which was valid for 24 hours but due to some reason I was not able to access my e-mail on the given time schedule.</u>
- **3.** <u>I am not able to login to Onlinevarsity. Message saying 'Wrong Username, Password' is displayed.</u>
- 4. At the time of enrollment, wrong e-mail id was entered in ApTrack. How do I update it?
- **5.** <u>I have not received the Verification Code / OTP on my mobile.</u>
- 6. When I click 'Send Verification Code' button, the following message is displayed: <u>"Mobile Number Already Exists"</u>
- 7. When I click 'Send Verification Code' the following message is displayed: <u>"Email ID Already Exists"</u> <u>"Enter Valid Email ID"</u>
- 8. I have registered with Onlinevarsity, but now I would like to update my email id.
- 9. I have registered with Onlinevarsity and now I want to change my password.

# Access Denied

- 1. While logging to Onlinevarsity, "Access Denied" message is displayed.
- 2. <u>While logging to Onlinevarsity, "Access Denied" message is displayed. I have checked with my centre, I am neither an ADO nor FDO.</u>
- **3.** <u>While logging to Onlinevarsity, "Access Denied" message is displayed. I have checked with my centre, my ADO/FDO status was updated in ApTrack some days back.</u>

# <mark>eBooks</mark>

- 1. <u>My eBooks are not displayed in Onlinevarsity</u>.
- 2. <u>I have checked with my centre, eBook indent has been placed and approved today, yet I am not able to view my eBooks in Onlinevarsity.</u>
- **3.** <u>I have checked with my centre, eBook indent was placed and approved last week, yet I am not able to view my eBooks in Onlinevarsity.</u>
- 4. What about Publisher / Vendor Books?
- 5. How to download eBooks on Desktop/Laptop?

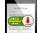

- 6. When I click this icon to download the eBook, nothing happens.
- 7. I am getting this error while downloading eBook.

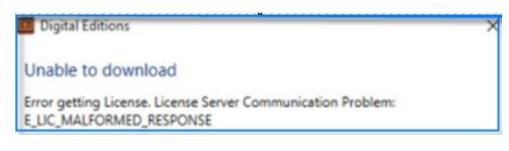

- 8. How to download an eBook on smart devices?
- 9. After downloading the eBook on my device, do I require Internet connection to view the eBook?

# Besides eBooks what else?

- 1. Along with the eBooks, what else would be required to complete my learning?
- 2. What else could be of interest to me in Onlinevarsity?
- 3. Do you have online tutor chat facility?

# <mark>OV App</mark>

- **1.** <u>Do you have a Mobile App?</u>
- 2. How to download eBook on OV App?

Thank You ..

### **OV Support Team** ov-support@onlinevarsity.com

| Steps | Steps to Register on Onlinevarsity:                                                                                                    |  |  |  |  |
|-------|----------------------------------------------------------------------------------------------------|--|--|--|--|
| i)    | Click the link <u>www.onlinevarsity.com</u> received in Welcome mail from<br>Onlinevarsity or directly visit <u>www.onlinevarsity.com</u>                                                                                                    |  |  |  |  |
| ii)   | Click the Log In button on the top right corner of the screen.                                                                                                    |  |  |  |  |
| iii)  | The Log In window opens. Enter your login credentials:<br>Username: Your Student ID as mentioned in the Welcome mail and Booking<br>Confirmation Receipt given by the centre at the time of course enrolment (for<br>eg. Student654321)                        |  |  |  |  |
|       | Password: Your Student ID, same as Username (for eg. Student654321)                                                                                                    |  |  |  |  |
| iv)   | Click the Log In button.                                                                                                    |  |  |  |  |
| v)    | The <b>Verify Your Data</b> window opens. <b>Verify</b> your data, <b>Edit</b> if incorrect, <b>Enter</b> the missing data, and <b>Click Send Verification Code</b> . An e-mail and sms (only for India) containing the verification code will be sent to you. |  |  |  |  |
| vi)   | Enter the Verification Code from the email / sms and Click Proceed.                                                                                                    |  |  |  |  |
|       | <b>Note:</b> Please do not close the window without entering the Verification Code.                                                                                                    |  |  |  |  |
|       | Post registration, the next time you login, kindly enter:                                                                                                    |  |  |  |  |
|       | Username: Your Email Id (for eg. mysweetworld@gmail.com)                                                                                                    |  |  |  |  |
|       | Password: Your Student Id (for eg. Student654321)                                                                                                    |  |  |  |  |
|       | The registration process is also mentioned in the Booking Confirmation Receipt given by the centre and the welcome email sent from Onlinevarsity at the time of course enrolment                                                                               |  |  |  |  |
|       | Home                                                                                                    |  |  |  |  |

### Registration Timeframe:

The welcome mail says **register "post" 24 hours** and not "within" 24 hours. The link gets activated after 24 hours and remains valid thereafter. So, you can register any time after 24 hours of receiving the e-mail for registration.

| i)        | You must be trying to register within 24 hours of receiving the welcome mail.        |
|-----------|--------------------------------------------------------------------------------------|
|           | The welcome mail says register "post" 24 hours and not "within" 24 hours.            |
|           | OR                                                                                   |
| ii)       | You must be using incorrect login credentials.                                       |
|           | Pre-Registration:                                                                    |
|           | Username: Your Student ID (for eg. Student654321)                                    |
|           | Password: Your Student ID (for eg. Student654321)                                    |
|           | Password is case sensitive, ensure that 'S' is capital                               |
|           | Post-Registration:                                                                   |
|           | Username: Your Email Id (for eg. mysweetworld@gmail.com)                             |
|           | Password: Your Student Id (for eg. Student654321)                                    |
|           | Password is case sensitive, ensure that 'S' is capital                               |
|           | OR                                                                                   |
| iii)      | You must have changed your password. Click 'Request New Password' on the             |
| )         | login page, this will send a link to your e-mail id. Click the link to acce          |
|           | Onlinevarsity and then change your password.                                         |
|           | OR                                                                                   |
| iv)       | You must have been enrolled for a Non Onlinevarsity course.                          |
| ,         | OR                                                                                   |
| v)        | You must have registered in Onlinevarsity prior to February 2016. You need to        |
|           | complete the verification process in the new version of Onlinevarsity. Login         |
|           | with the following credentials:                                                      |
|           | Username: Your Student ID (for eg. Student654321)                                    |
|           | Password: Your Existing Password                                                     |
|           |                                                                                      |
| acing log | gin problem? Write to <u>ov-support@onlinevarsity.com</u> mentioning your Student IE |
|           | Hon                                                                                  |

### Update Email ID

Update the Email ID during the Registration process in Onlinevarsity on the 'Verify Your Data Page'.

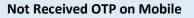

A six digit verification code is also sent to your e-mail id.

Home

#### **Mobile Number Already Exists**

Ignore this message and proceed with the Verification.

<u>Home</u>

#### Email ID Already Exists/Invalid Email ID

The system checks for the uniqueness and correctness of the email id. Kindly enter an alternate email id.

<u>Home</u>

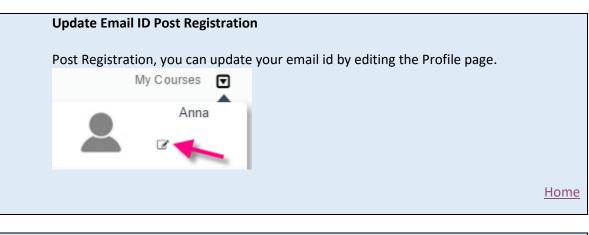

#### **Change Password**

Click **'Request New Password'** on the login page or else **Edit** your **Profile** to change the Password.

Home

#### Access Denied-1

Your current status must be either ADO (Academic Dropout – attendance not marked) or FDO (Financial Dropout – fees not paid). Kindly contact your centre to reactive your access.

Home

#### Access Denied-2

Your Dropout status has been updated in ApTrack (transaction system at centers) today. You will be able to access Onlinevarsity post 24 hours of your status update in ApTrack.

Home

#### **Access Denied-3**

Write to <u>ov-support@onlinevarsity.com</u>, mentioning your Student ID.

#### eBooks Indent-1

Check with the centre if eBook indent has been placed and approved. Once the eBooks are approved, you will receive an email from Onlinevarsity.

<u>Home</u>

#### eBooks Indent-2

You will be able to access eBooks **post 24 hours** of approval.

<u>Home</u>

#### eBooks Indent-3

Write a mail to <u>ov-support@onlinevarsity.com</u>, mentioning your Student ID.

<u>Home</u>

Home

#### eBooks Indent-4

Kindly contact your centre for Publisher / Vendor eBooks.

| David  | and a Darah an Darahtan (Lantan                                                                                                    |
|--------|----------------------------------------------------------------------------------------------------|
| Downi  | oad eBook on Desktop/Laptop                                                                                                    |
| Follow | these easy steps to <b>Download</b> and <b>View</b> eBooks on Desktop/Laptop.                                                                |
| i.     | Log on to onlinevarsity.com with your credentials.                                                                                           |
| ii.    | Click My Courses.                                                                                                    |
| iii.   | Click the eBook that you want to download.                                                                                                   |
| iv.    | Click this icon to download your eBook in four easy steps.<br>(Note: Ensure that JavaScript / pop-ups are enabled in your browser settings.) |
| v.     | Click step 1 to install Adobe Digital Edition 4.5 (ADE)                                                                                      |
| vi.    | Click step 2                                                                                                    |
| vii.   | Authorize your computer with your adobe username and password.                                                                               |

| viii. Click step 3 to download .acsm file.      |             |
|-------------------------------------------------|-------------|
| ix. Click step 4 to open .acsm file.            |             |
| The eBook will open in ADE for offline viewing. |             |
| For the next eBook, start directly with Step 3  |             |
|                                                 | <u>Home</u> |

#### Enable JavaScript/Pop-Ups in Browser

Ensure that JavaScript/Pop-Ups are enabled in your browser setting. To enable JavaScript in the browser settings:

#### **Google Chrome for Windows**

- 1. Click the Chrome menu icon on the browser toolbar.
- 2. On the "Settings" page, click the Show advanced settings... link.
- 3. Click 'Content Settings' under Privacy section.
- 4. Select Allow all sites to run JavaScript (recommended) in the "JavaScript" section.
- 5. Click 'Finished' button to apply the scripting change

#### OR

Click the icon highlighted in the below screen dump (address bar – blue arrow) and allow the browser to download scripts.

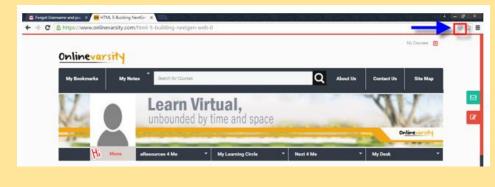

### Firefox for Windows

- 1. From the Tools menu icon select Options
- 2. From the Options dialog, select the Content option (globe icon)
- 3. Click the checkbox next to Enable JavaScript
- 4. Click the checkbox next to Enable JavaScript
- 5. Click OK to apply the scripting change

#### **Internet Explorer for Windows**

- 1. Click the Tools menu on the browser toolbar and select Internet Options
- 2. To enable Java Scripting, click the Security tab.
- 3. Locate the Custom area of the Security tab, and click the Custom Level button.
- 4. From the Security Settings dialog that opens, scroll through the options until you see Scripting.
- 5. Check the radio buttons next to Enable Active Scripting and Scripting of Java applets.
- 6. Click OK to accept scripting changes and close the Security Settings window.

Home

#### **Digital Editions Error**

This error message is displayed when ADE is not able to communicate with the Adobe License Server.

Follow these steps:

- 1. Try to download the .acsm file once again and then open the same in ADE. (If this fails, then try step 2)
- 2. Erase ADE Authorization, Restart the device, Authorize the device and download the .acsm file.

Home

#### **Download eBook on Smart Devices**

To view the eBook on smart devices, **myeBooks Reader** must be installed on the device in which you are viewing/ downloading the eBook.

Home

#### Internet Connection

Once the download is complete, internet connection is not required for viewing the eBook. The eBook can be viewed offline.

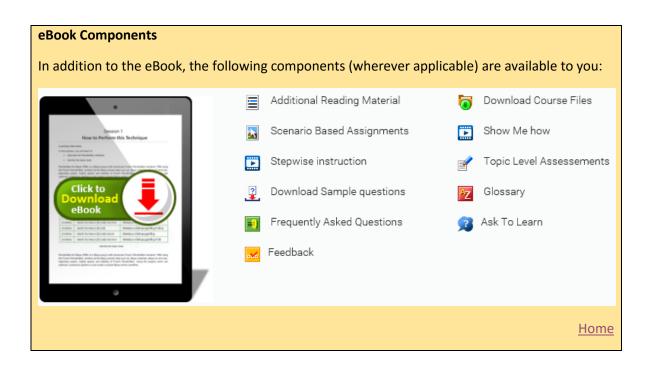

| <b>OV Features</b><br>A number of features are available to you under the four main tabs. Clik MyCourses and explore these tabs: |                    |                   |                       |  |  |  |  |  |
|----------------------------------------------------------------------------------------------------|--------------------|-------------------|-----------------------|--|--|--|--|--|
| eResources 4 Me                                                                                                    | My Learning Circle | Next 4 Me         | My Desk               |  |  |  |  |  |
| My Varsity                                                                                                    | Blogs              | Techno-Wise       | My Performance Record |  |  |  |  |  |
| Videos                                                                                                    | Articles           | Industry Connect  | My Attendance         |  |  |  |  |  |
| Exam Demo                                                                                                    | Groups             | Make Me Job Ready | My Fee Payment Status |  |  |  |  |  |
| Industry Best Practices                                                                                                    | Tips & Tricks      |                   |                       |  |  |  |  |  |
|                                                                                                    | Library            |                   |                       |  |  |  |  |  |
|                                                                                                    |                    |                   | Home                  |  |  |  |  |  |

| Online Chat |  |      |
|-------------|--|------|
| Coming Soon |  |      |
|             |  | Home |

#### OV App

Yes, we have an App for Android devices (ver 4.0 and above). Search Onlinevarsity in Play Store and download the App.

<u>Home</u>

#### Download eBook on OV App

- 1. Adobe Digital Editions (ADE) reader needs to be downloaded from Play Store
- 2. Authenticate ADE reader using Adobe ID (student should create Adobe ID if he/she does not have one)
- 3. eBooks section in the App lists the eBooks assigned to the student
- 4. Clicking an eBook would either download the eBook if not downloaded and will open in the ADE reader or will display an appropriate message to view the eBook
- 5. Student can directly access the downloaded book in ADE reader

Home